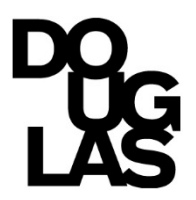

## **Welcome to Douglas College!**

This User Guide provides information that will help you navigate through the records section of the Douglas College Employment Portal during your onboarding process.

## **WE How to Log-in**

Please make sure to use the guest user log-in section (the red highlighted on the screenshot with your username and password you used to apply. If you happen to receive a Password Reset Link email, please reset your password and use the username noted in the email.

## **Site URL:** <https://www.douglascollegecareers.ca/hr>

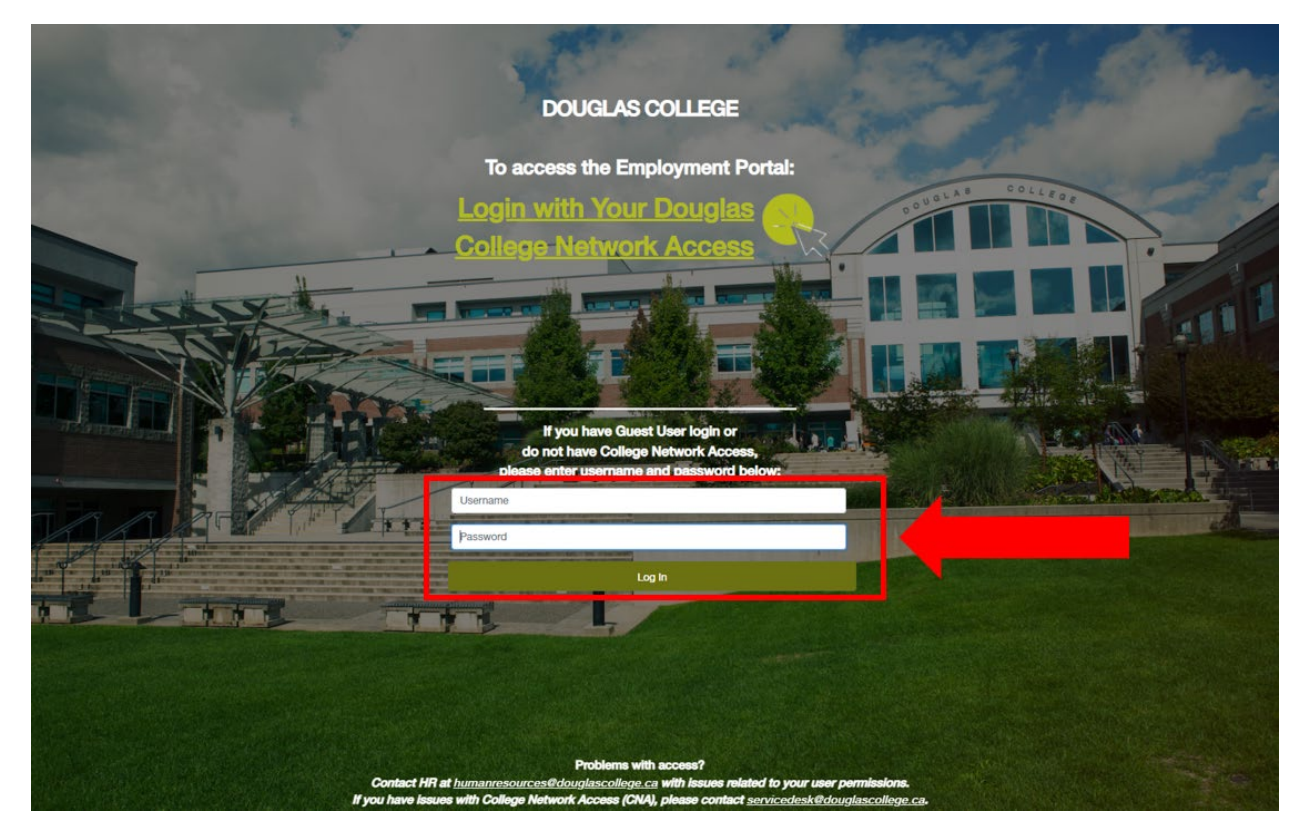

If you have an issue to log in, please send a screenshot of the error message t[o humanresources@douglascollege.ca.](mailto:humanresources@douglascollege.ca)

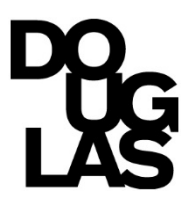

- $\checkmark$  Your Douglas College Network Access (CNA) login credentials are provided to you through the Employment Portal. The title of the task is *Setup your DC Login/Network Access* (this provides access to your computer login, Outlook, Employee Self-Service, campus Wi-Fi, Blackboard, and more). *This login may take up to 3 business days to receive.*
- The diagram below is a recommended timeline to guide you while completing your onboarding tasks/e-forms. ✓

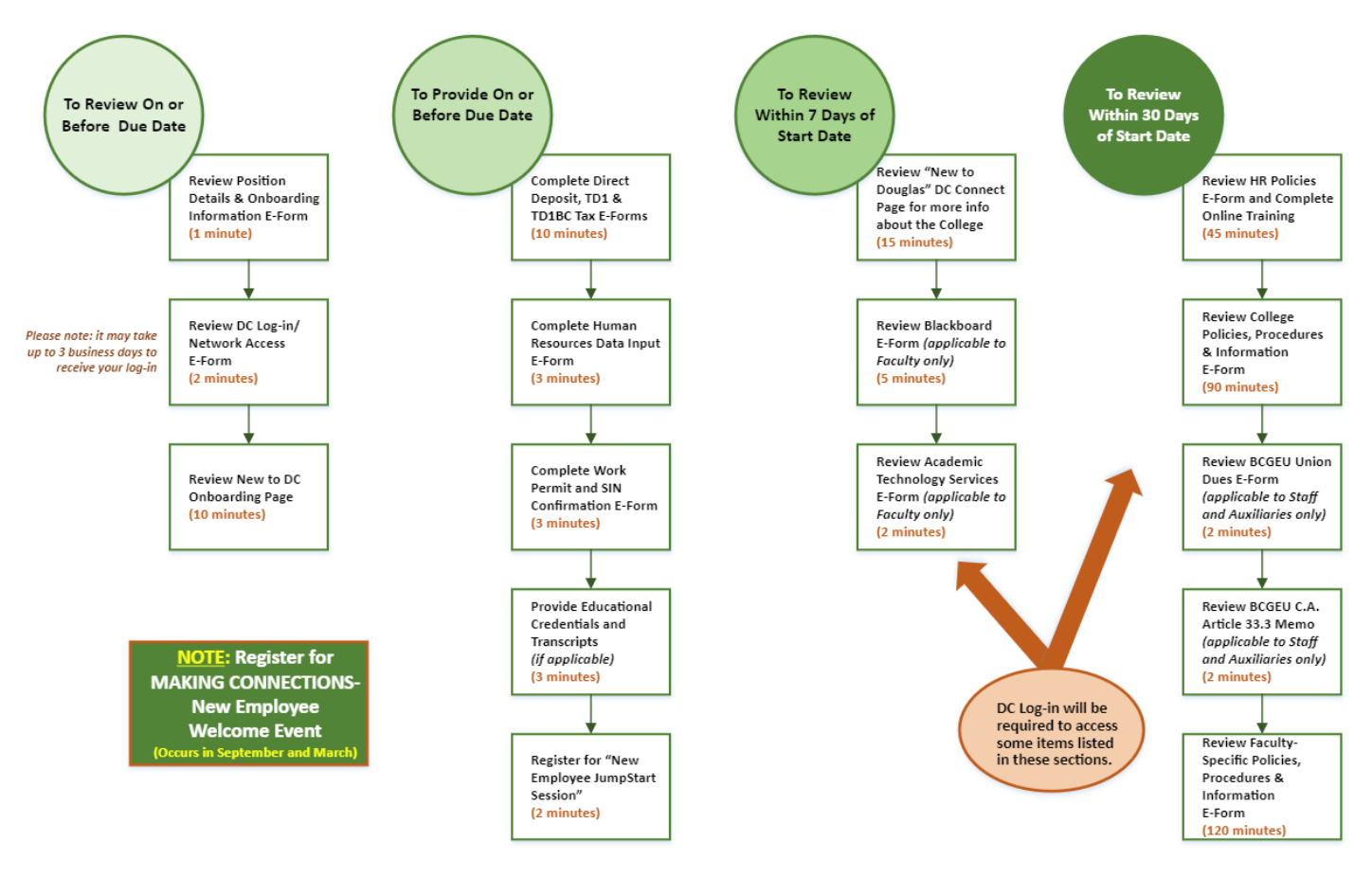

## **Helpful Tips**

- Use the DUE DATE column to filter the tasks by their due dates.
- $\checkmark$  To complete a task, click into the task by clicking VIEW or SIGN/APPV/REV. When you open the form, some e-forms default to the bottom of the form. To view the content, please *scroll up*.
- $\checkmark$ To remove a task from your list, review/complete the task and click SAVE FINAL (some forms require a typed electronic signature at the bottom). If necessary, then click SUBMIT. You can view all of your completed tasks on the Completed tab.

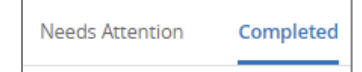